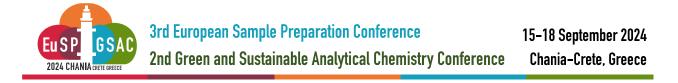

# **HOW-TO: Author Submission**

#### Access the Abstract Submission Platform

Registered users can access the Abstract Submission Platform (hosted by CMT) by using the following link:

https://cmt3.research.microsoft.com/EuSPGSAC2024

If you have an account, enter your credentials to access the site at log in. If you do not have an account, please visit <u>this</u> link for detailed instructions on how to register in the platform.

#### Search for EuSP2024|GSAC2024 in the submission platform

Once logged in, click on "All Conferences" to search for "**3rd European Sample Preparation** | **2nd Green and Sustainable Analytical Chemistry**".

| $(\equiv)$ |                       |          |                        |                |
|------------|-----------------------|----------|------------------------|----------------|
| Confere    | ence List             |          | Click on "All Conferer | nces"          |
| My Confere | ences (0) All Confere | ences    |                        | type to filter |
| Name       | Start Date            | Location | External URL           | Contact        |

Use the filter field in the upper right to search for the Conference you need. Type "European Sample Preparation" to find EuSP2024|GSAC2024 conferences.

| Conferences                                                                                |            |                               | John Smith 👻                                         |
|--------------------------------------------------------------------------------------------|------------|-------------------------------|------------------------------------------------------|
| My Conferences (0) All Conferences                                                         | Туре "     | European Sa                   | mple"                                                |
| Name                                                                                       | Start Date | Location                      | External URL                                         |
| Welcome to the CMT Site Request Submission System!                                         | 1/1/2035   |                               |                                                      |
| Tackling Climate Change with Machine Learning: Global<br>Perspectives and Local Challenges | 5/1/2023   | Kigali, Rwanda                | https://www.climatechange.ai/events/iclr2023         |
| Tackling Climate Change with Machine Learning at NeurIPS 2022                              | 11/28/2022 | New Orleans,<br>United States | https://www.climatechange.ai/events/neurips2022      |
| Climate Change Al Innovation Grants 2021                                                   | 8/21/2021  | Virtual, Virtual              | http://www.climatechange.ai                          |
| Climate Change Al workshop at NeurIPS 2021                                                 | 12/14/2021 | Virtual, Virtual              | https://www.climatechange.ai/events/neurips2021.html |
| Climate Change Al workshop at NeurIPS 2021 - Mentorship<br>program                         | 12/6/2021  | Virtual, Virtual              | https://www.climatechange.ai/events/neurips2021.html |

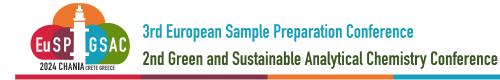

Once you find the Conference, click on the Conference Name link.

| Conference List                                                                                           |               |                         |                                       |
|----------------------------------------------------------------------------------------------------|---------------|-------------------------|---------------------------------------|
| My Conferences (0) All Conferences                                                                        |               |                         | European Sample                       |
| Name                                                                                                    | Start<br>Date | Location                | External URL                          |
| 3rd European Sample Preparation Conference   2nd<br>Green and Sustainable Analytical Chemistry Conference | 9/15/2024     | Chania-Crete,<br>Greece | https://www.eusp-<br>gsac2024.tuc.gr/ |

#### Create new submission

Once the Author Console page appears. Click on the "+ Create new submission" button.

| Submissions      |            | Search help articles | Help Center - | Select Your Role : | Author - Eu | SPGSAC2024 - | John Smith 👻      |
|------------------|------------|----------------------|---------------|--------------------|-------------|--------------|-------------------|
| Author C         | onsole     |                      |               |                    |             |              |                   |
| + Create new sub | omission • |                      | 0             | - 0 of 0 «« « 1 »  | »» Show: 25 | 5 50 100 All | Clear All Filters |
| Paper ID         | Т          | ïtle                 |               | Track              |             |              |                   |
|                  |            |                      |               |                    |             | Files        | Actions           |
| Clear            |            | Clear                |               |                    | Clev        | ar -         |                   |

Select the conference track (EuSP2024 or GSAC2024) you want to submit your abstract. EuSP2024 is selected here for demonstration. The same instructions apply for GSAC2024.

| Submissions      |                                                 | Search help articles | Q    | Help Center - | Select | Your Role :     | Auth   | or -  | EuSP  | GSAC202 | 4 - | John Smith 🝷      |
|------------------|-------------------------------------------------|----------------------|------|---------------|--------|-----------------|--------|-------|-------|---------|-----|-------------------|
| Author Co        | onsole                                          |                      |      |               |        |                 |        |       |       |         |     |                   |
| + Create new sub | mission                                         |                      |      | 0             | 0 of 0 | «« « <b>1</b> » | 0 3030 | Show: | 25    | 50 100  | All | Clear All Filters |
|                  | European Sample Prep<br>d Green and Sustainable | aration Conference   | nce  |               |        | Track           |        |       |       | Files   |     | 0 - Norma         |
| Clear            |                                                 | c                    | Near |               |        |                 |        |       | Clear | Files   |     | Actions           |
|                  |                                                 |                      |      |               |        |                 |        |       |       |         |     |                   |

In the Create New Submission all fields are required and marked with an <\*> asterisk.

| Submissions                                                                             | Search help articles           | ٩ | Help Center - | Select Your Role : | Author - | EuSPGSAC2024 - |
|-----------------------------------------------------------------------------------------|--------------------------------|---|---------------|--------------------|----------|----------------|
| Create New Submis                                                                       | sion                           |   |               |                    |          |                |
| EuSP2024 Confere<br>Welcome to the 3rd European Sar<br>Please have your papers submitte | nple Preparation Conference (E |   |               | t platform.        |          |                |
| Track: [EuSP2024] 3rd European Sar                                                      | nple Preparation Conference    |   |               |                    |          |                |
| TITLE                                                                                   |                                |   |               |                    |          |                |
| * Title Title                                                                           |                                |   |               |                    |          |                |

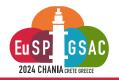

<u>Authors</u>: The Author section is prepopulated with your profile information and you are preselected as the Primary Contact.

| Primary Contact | Email | First Name | Last Name | Organization                  | Country/Regio | n |
|-----------------|-------|------------|-----------|-------------------------------|---------------|---|
| ۲               | uc.gr | J          | S         | Technical University of Crete | ×             | 1 |

To add a co-author, enter the co-author's email address into the field (in yellow below) and click add. To add a new user, please enter information below and click Add Button.

| Primary Contact | Email | First Name | Last Name | Organization                  | Country/Regi | on   |
|-----------------|-------|------------|-----------|-------------------------------|--------------|------|
| ۲               | JC.gr | J          | S         | Technical University of Crete | ×            | · 个· |

If the co-author is already a user, the co-author will be added to the end of the Author list. If the co-author is not a user, you will see "User was not found". Enter the co-author's first and last names along with the Organization to which they belongs and the Country/Region where they reside. Then click the Add button.

| Primary Contac                       | t Email                | First Name                    | Last Name                    | Organization                  | Country/Region |
|--------------------------------------|------------------------|-------------------------------|------------------------------|-------------------------------|----------------|
| ۲                                    | uc.gr                  | J                             | s                            | Technical University of Crete | × ↑            |
| helennewman@                         | uc.gr + Add User was a | not found. Please enter colla | aborator information below a | and click Add button.         |                |
| nelennewman@<br>ter email to add new |                        | not found. Please enter colla | aborator information below a | and click Add button.         |                |

## IMPORTANT

Adding an unregistered email (an email that is not a valid account in CMT) as a co-author **will not** add the user to the conference; it only acts as a placeholder in the submission for the co-author. **The co-auther is required to register their email in CMT.** 

You may change the Primary Contact to the co-author by clicking Primary Contact radio button in co-author's row. The 'X' and 'arrow' icons on the end of the rows are there so you may delete the entry and/or move it up in hierarchy.

| You may add your colla | borators.          |            |           |                               |                |
|------------------------|--------------------|------------|-----------|-------------------------------|----------------|
| Primary Contact        | Email              | First Name | Last Name | Organization                  | Country/Region |
| ۲                      | JC.gr              | J          | S         | Technical University of Crete | × ↑↓           |
| 0                      | helennewman@tuc.gr | Helen      | Newman    | Technical University of Crete | Greece 🗙 🛧 🧄   |

Enter email to add new author.

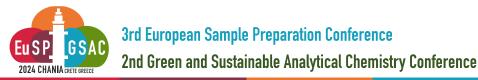

Subject Areas: Authors can select one Primary Subject Area (Primary Topic) and two optional Secondary Subject Areas (Secondary Topics). The organizing committee reserves the right to decide on a final topic assignment upon abstract evaluation.

| SUBJECT  | AREAS * |                                                   |          |        |                                                 |
|----------|---------|---------------------------------------------------|----------|--------|-------------------------------------------------|
| PrimaryS | econda  |                                                   | PrimaryS | econda | ry 🔶                                            |
|          |         | [EuSP2024] Bioanalysis and in-vivo analysis       |          |        | [EuSP2024] Industrial applications              |
|          |         | [EuSP2024] Biopharmaceuticals                     |          |        | [EuSP2024] Microfluidics/Lab-on-a-chip          |
|          |         | [EuSP2024] Commercial developments and<br>markets |          |        | [EuSP2024] Natural products, fragrance analysis |

File: To upload file for your paper, drag and drop the file into the dotted region or click the "Upload from Computer" button.

**IMPORTANT:** Please note that the uploaded file must be .doc. or docx and have a max. size of 10 Mb max size. Uploaded file will not be saved unless the Submit button at the bottom of the form is clicked. It is also important to note that no files uploaded will be saved unless the Submit button is clicked.

| FILES                                                                                      |                      |  |  |  |  |  |  |
|--------------------------------------------------------------------------------------------|----------------------|--|--|--|--|--|--|
| You can upload from 1 to 1 files. Maximum file size is 20 Mb. We accept doc, docx formats. |                      |  |  |  |  |  |  |
|                                                                                            |                      |  |  |  |  |  |  |
|                                                                                            | Drop files here      |  |  |  |  |  |  |
|                                                                                            | -or-                 |  |  |  |  |  |  |
|                                                                                            | Opload from Computer |  |  |  |  |  |  |
|                                                                                            |                      |  |  |  |  |  |  |

Additional Questions: The type of presentation (oral, flash oral or poster) is to be selected here.

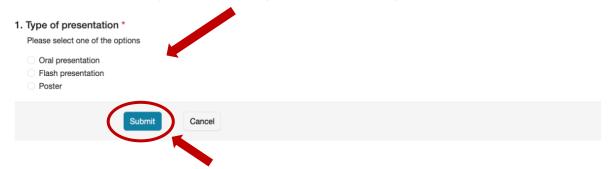

To Submit your abstract, click the corresponding button. If not use cancel.

### IMPORTANT

It is important to note that no file uploaded will be saved unless the Submit button is clicked.